# Mobile Orders Documentation

### Connection

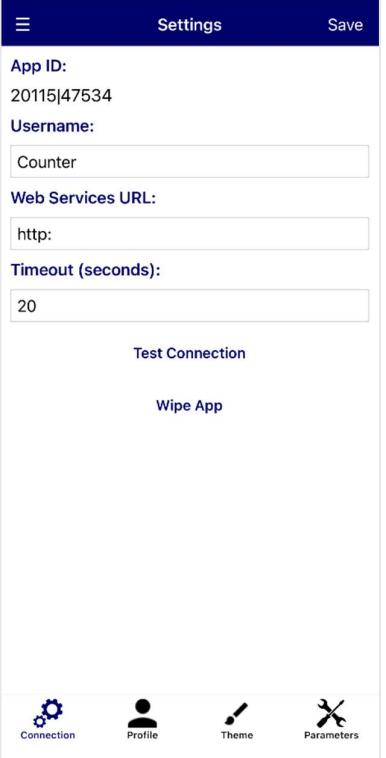

### Profile

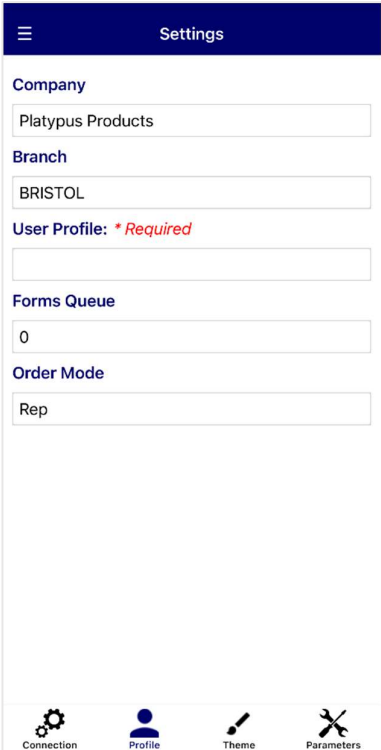

On first set-up, you will be asked for the following details:

App ID  $-$  This will be generated automatically after saving the settings

Username – User ID for the device

Web Services URL – The webservices URL required to connect to MACE. The URL will contain the external server IP address, and the port number

Timeout (seconds) – The delay that will occur before an error is displayed while trying to connect to MACE

Click Save to preserve your settings before continuing. Additional options include:

**Test Connection**  $-$  Open the Connection Test page. Tests the device's connection to web services.

Wipe App – Clear device data and restore to default settings

The Profile page is used to define MACE related settings.

Company – The company to connect to in MACE

Branch – The sales branch

User Profile – The device MACE user profile

Forms Queue – The forms queue for managing print processes. Can be found in Print Manager or Define Printers

Order Mode – Select between two different order modes, Yard and Rep

Yard mode has two additional header fields, Car Reg and Ordered By. Signature capture is mandatory.

The default mode is Rep.

#### Theme

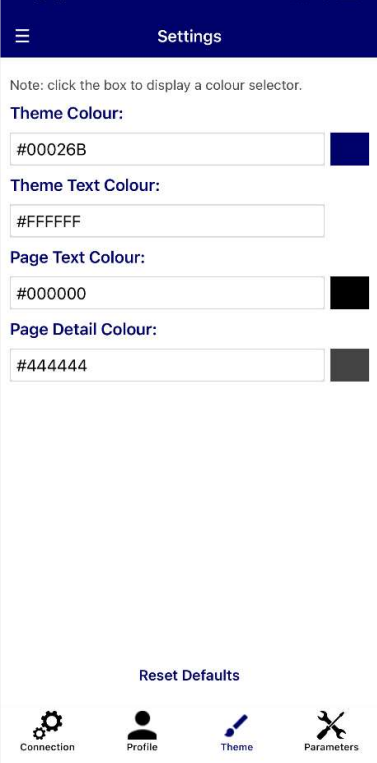

#### Parameters

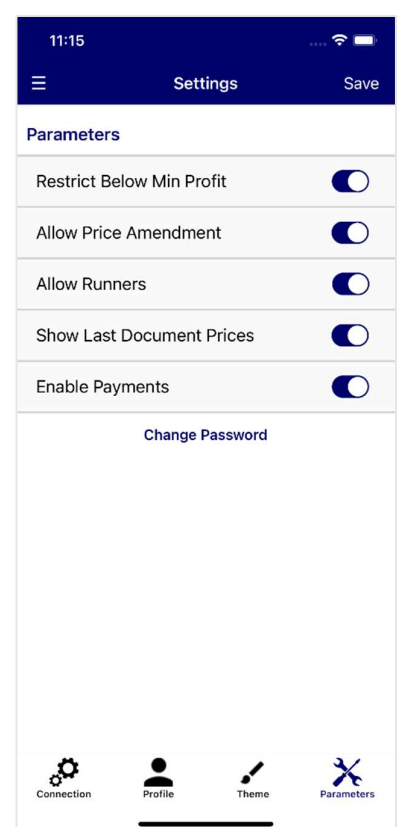

The Theme page can be used to set application colours.

Theme Colour – Main colour for the application

Theme Text Colour – Used for text headings and titles

Page Text Colour - Application Background colour

Page Detail Colour - Used for page text

Reset Defaults – Set colours to the default application colour scheme

There are multiple colour options, with the ability to enter colour names such as 'red', or type in a colour's hexadecimal code. Colours on this screen will be saved automatically.

Alternatively, clicking the box next to the textbox will open a detailed colour selection screen

The Parameters page displays the current settings of the Mobile Orders Parameters. Settings are stored per company, and apply to every device using the app.

Restrict Below Min Profit - Prevent products with a profit below the minimum

Allow Price Amendment – Allow product prices to be changed

Allow Runners – Allow orders to be added to runners

Show Last Document Prices – Display the last sales prices for products

Enable Payments – Allow access to payments screen for cash sales. If this feature is disabled, cash sales cannot be invoiced

Change Password - Change the password for accessing the parameters page

Click Save to complete the parameter settings.

### Navigation

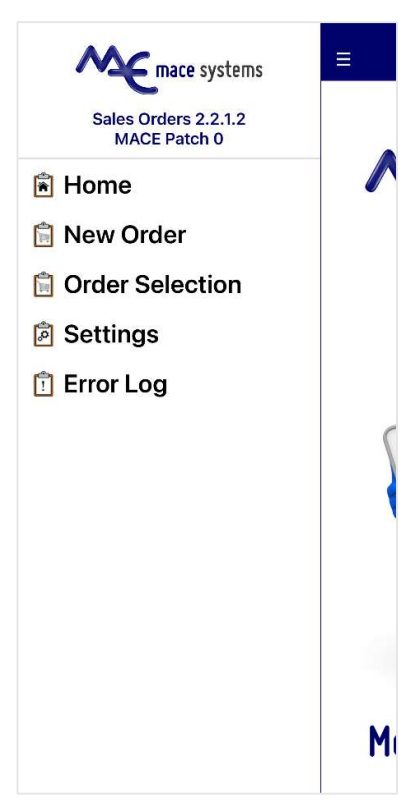

#### Error Log

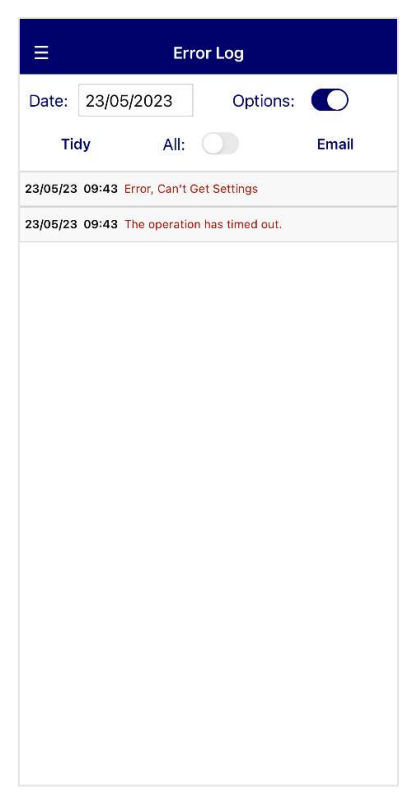

To navigate, either slide the screen to the right, or press the three dashed lines.

The navigation panel will display the current app version as well as the current MACE patch level. If your patch level is not high enough for the application, an error message will be displayed.

To select a page, tap on the required menu option.

To create a new sales order, tap New Order.

To view and select orders, tap Order Selection.

To change settings, select the Settings option.

To view past error messages, tap Error Log.

Date – List error messages on a set date Options – Display options bar Tidy - Clear error messages older than 60 days old All – View all messages regardless of set date Email – Email error log to MACE Support

#### New Order – Header

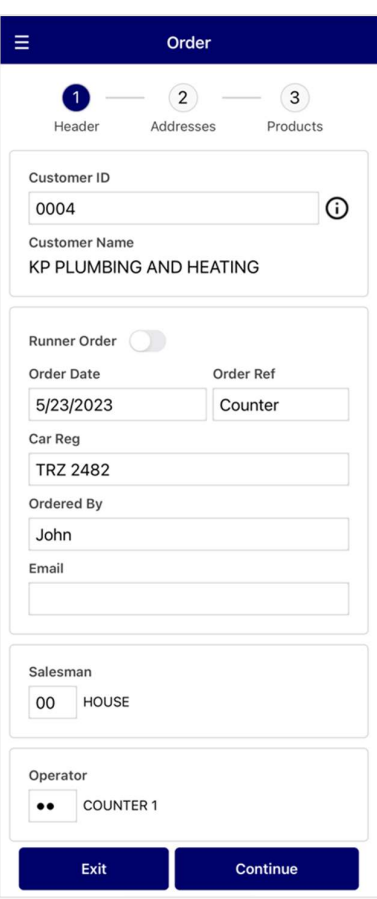

### New Order – Addresses

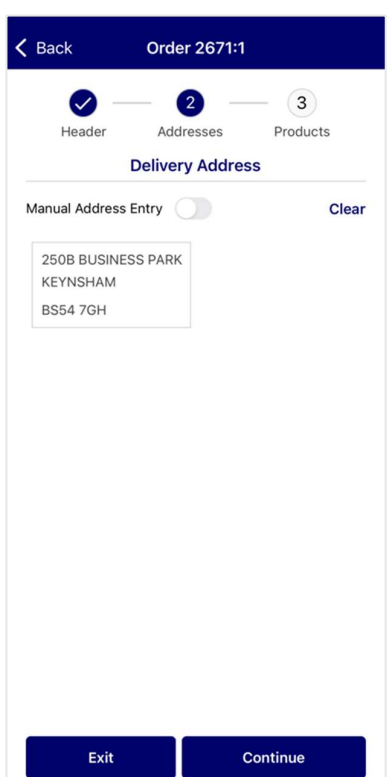

Create sales orders with New Order.

Customer ID – Customer who requested the order. Tap the information button to view customer details

Runner Order – Add the order to a runner. Only accessible if 'Allow Runners' is enabled

Order Date – The document date

Order Ref – The customer's order number

Car Reg - Customer vehicle registration. Only accessible in 'Yard' mode

Ordered By – Name of the person who placed the order. Only accessible in 'Yard' mode

Email – Customer email address

Salesman – Order salesman code

Operator – Operator code for order creation

Hit Continue to complete the header screen and generate the sales order number.

Tap Exit to cancel the order.

Select from the customer's delivery addresses. The selected address will be highlighted.

Manual Address Entry – Enter the customer address directly

Clear – Clear the current address selection

Hit Continue to complete the addresses screen and continue to add products.

Tap Exit to cancel the order.

#### New Order – Products

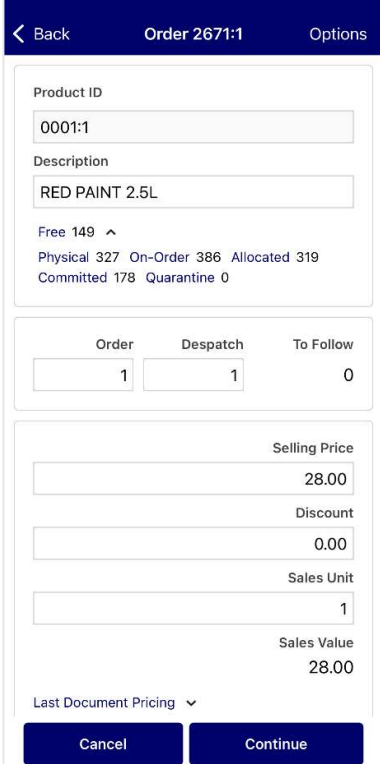

## Product Lines

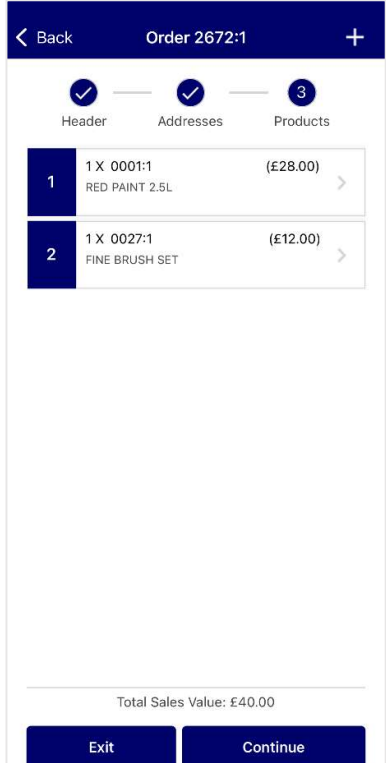

Tap the QR symbol to scan product barcodes or enter manually below.

Product ID – The product code to be ordered

Description – Product description

The Free stock quantity will be displayed. Tap the drop-down arrow for additional stock information.

Order – Order quantity required

Despatch – Quantity to be despatched

Selling Price – Selling price per unit. Can be changed by enabling 'Allow Price Amendment'

Discount – Line discount percentage

Sales Unit – Product sales unit

Sales Value – Calculated value of the line

Options – Show additional product information. If no product has been selected, tap 'FRE Line' to add a FRE type line to the order

Hit Continue to add the product to the order.

Tap Cancel to leave the screen without adding the product and review the order.

The Product Lines page will list all products added to the order with the quantity and value.

Tap a product to return to the product page and amend the line.

To delete a line, slide the product line to the left and tap Delete.

To add a new line, tap the + icon.

To complete the order, tap Continue.

Hit Exit to save and exit the current order, or cancel the order if no product lines have been added.

## Cable Products

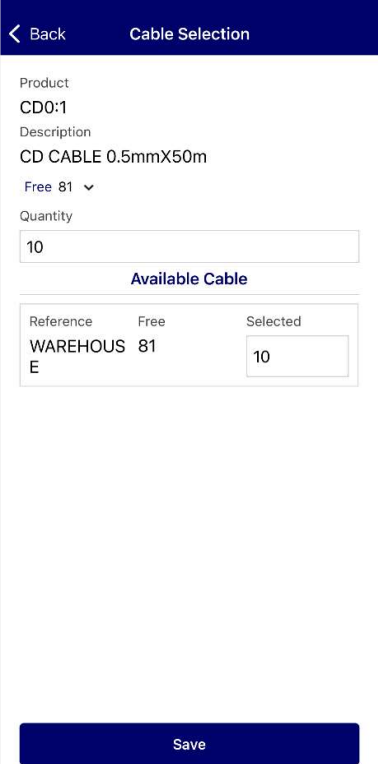

### Timber Products

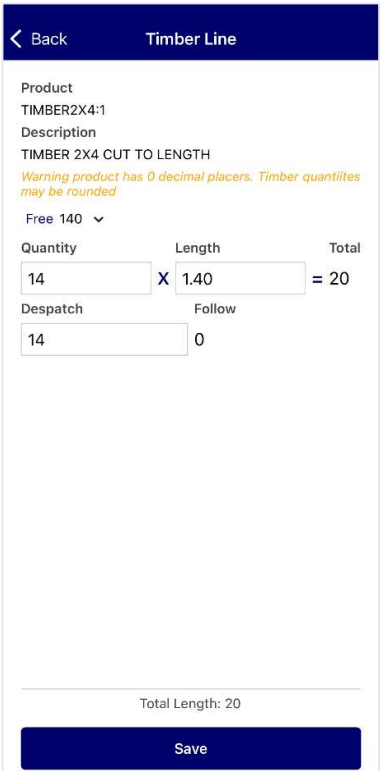

When adding cable products, the Cable Selection page is displayed automatically. This will list the available cable quantities.

Quantity – The amount of cable to add to the order

Selected – The amount to take from the available cable

Hit Save to return to the Product page.

Timber can be added with whole quantities using the Order field, or automatically calculated to account for quantity and length.

To calculate the timber, select Options | Timber Tally. The Timber Line screen will be displayed.

Quantity – Number of timber units required

Length – Timber unit size

Dispatch – The quantity to dispatch

Hit Save to use the calculated total.

If the product has zero decimal places, the timber quantities may be rounded.

The timber summaries page will be displayed. Tap Back to return to the Product page, which will have the calculated total automatically added to the Order field.

## Duplicate Orders

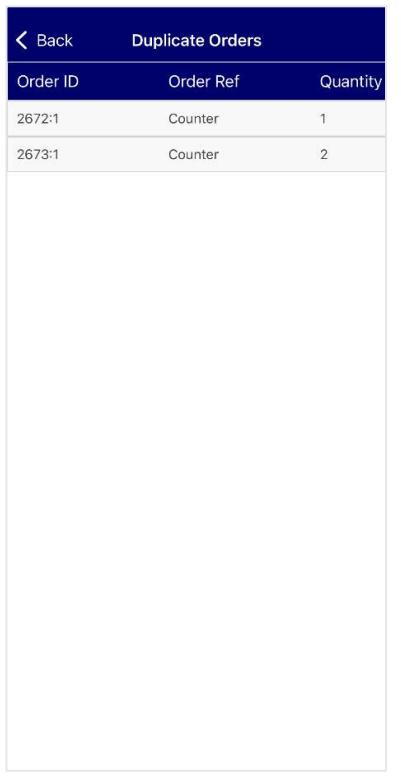

When adding new products, Mobile Orders will check if the product is already on any live orders for the same customer.

If it finds an existing order, an alert will be displayed. Click View Duplicates to display the duplicated orders.

This option can also be viewed under Options if duplicates are found.

Sales Processing parameter 'Show Duplicate Orders' must be enabled.

# Committed Orders

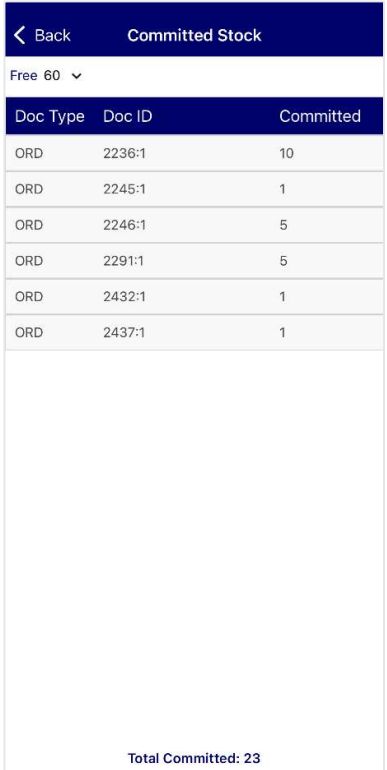

Show Committed will display any current orders for the customer with the product. Click Options then Show Committed to show the list.

Scroll to the right to view more information and click the order to display the Committed Stock Detail page.

## Order Completion

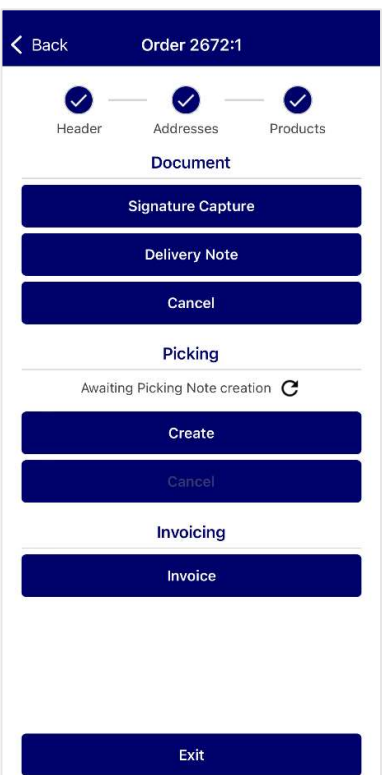

## Take Payment

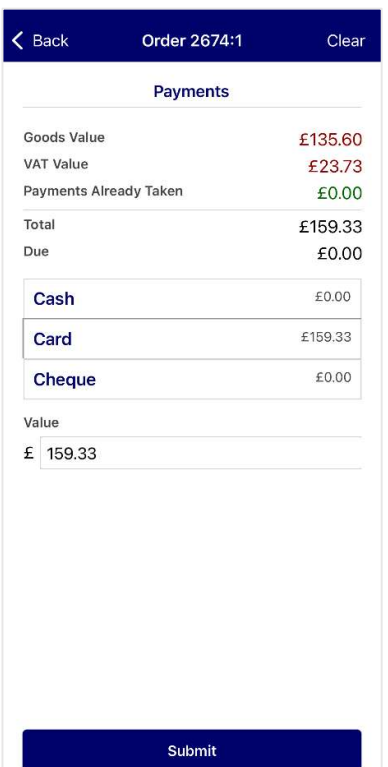

Signature Capture – Take the customer's name and signature

Delivery Note – Print or email the order delivery note

Cancel – Cancel the order

The current picking status is displayed and can be refreshed by hitting the refresh icon.

Create – Create a new picking note. When a picking note is created, it will be available in the MACE Mobile Picking app

Cancel – Cancel the current picking

Invoice – Invoice the order. Signature is required in 'Yard' mode

Exit – Return to the order screen or order selection

The Header and Addresses icons can be pressed to return to those pages for amendment.

On order completion, cash sale customers will be able to pay for their order using Take Payment.

The Payments screen will total the goods and VAT value. Click the chosen payment method and hit Submit to take the payment.

The order will then have the option of invoicing or taking a deposit invoice.

## Order Selection

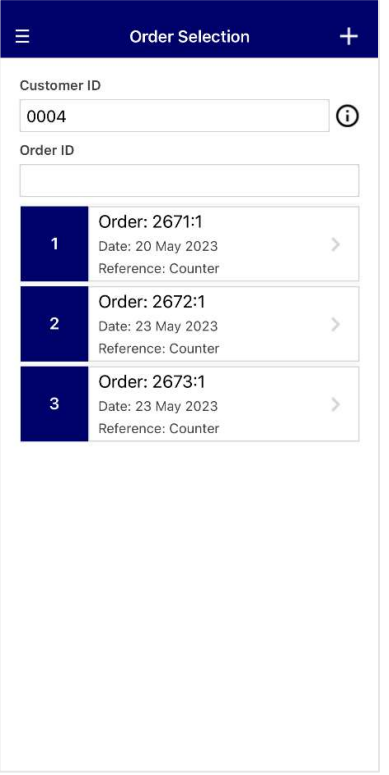

Select live orders using Order Selection.

Customer ID - Search for orders by customer account code. Hit the I icon for more information about the selected customer

Order ID – Search by Order ID

Sales orders will be listed below. Tap an order to view and amend the details.

To create a new order, tap the + icon.